Goodmans

# **CITRIX REMOTE ACCESS – CITRIX DESKTOP**

|            | OVE                                                     | RVIEW                     |         |
|------------|---------------------------------------------------------|---------------------------|---------|
| Search     | P Logged on as: student17                               | Image: Settings Log Off → | Goodman |
| Desktops   | Applications                                            |                           |         |
| Citrix     |                                                         |                           |         |
| For any te | chnical issues, please contact Supportline              |                           |         |
| -          | Friday 8:00am - 6:00pm                                  |                           |         |
| 416.597.59 | 906 📽 x3000 🧐                                           |                           |         |
| After hour | s/weekends                                              |                           |         |
| Tech Emer  | gency: 416.597.5151 약 or <i>email <u>techemerg@</u></i> | <u> Qgoodmans.ca</u>      |         |
| ×          | enApp65                                                 |                           |         |
|            |                                                         |                           |         |
|            |                                                         |                           |         |
|            |                                                         |                           |         |

Citrix remote access software enables you to establish a connection to the servers at Goodmans from outside the Firm. Once the connection is established, DM, Outlook, Word, and other applications on the network are available to you.

- Although Citrix is compatible with other browsers, it must be installed using Internet Explorer.
- The following instructions demonstrate installation in the Windows 7 environment.
- All applications should be closed before proceeding to install as your PC may reboot when finished.

# **CITRIX CLIENT INSTALLATION**

If this is your first time using Citrix, you must first install it on your home computer. Please follow these steps:

1. Start Internet Explorer, and go to link: https://secure.goodmans.ca

<u>Note</u>: if you see a black screen after clicking this link, this is an IE11 known compatibility issue. Please do the following to fix this:

- In the IE menu click Tools> select Compatibility View Settings and add goodmans.ca to the list. Close this window and restart your browser.
- 3. The following screen will open and click the **Install** button.

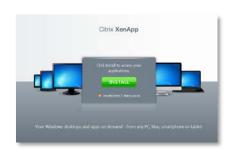

4. From the **Find Downloads** menu field select **Citrix Receiver** (in the top menu) and **Receiver Easy Install** (in the bottom menu) and click the **Find** button.

| Solutions      | Products | Downloads |
|----------------|----------|-----------|
|                |          |           |
| Downloads      |          |           |
| Trial Software |          |           |
| Find Downloa   | ads      |           |
| Citrix Receiv  | er       |           |
| Receiver Eas   |          |           |
|                | Find     |           |
|                |          |           |

5. On the next screen click on the **Detect my device** and install Receiver.

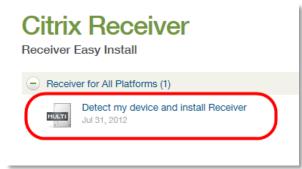

6. Click the Download Receiver for Windows button.

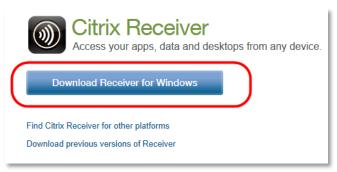

7. Click the agree checkbox and the **Continue** button.

# Citrix License Agreement

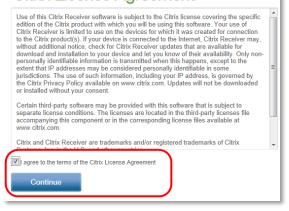

8. Click on **Run** when prompted. **Note**: this message may open at the bottom of your screen.

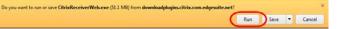

9. Click on the **Install** button. This may take a few minutes to complete.

| Citrix Receiver        | ×                                                             |
|------------------------|---------------------------------------------------------------|
|                        | Welcome to Citrix Receiver Setup                              |
| <b>(</b>               | Click Install to install Citrix Receiver on your<br>computer. |
| Citrix <b>Receiver</b> |                                                               |
|                        |                                                               |
|                        | Instal Cancel                                                 |

10. Close and re-open your web browser and go to link: <u>https://secure.goodmans.ca</u>

Please refer to the first time setup information for Outlook and Word found on page 4 of this document.

### LOGGING ON/OFF CITRIX DESKTOP

# Logging On

1. Start Internet Explorer, and go to link: <u>https://secure.goodmans.ca</u>

<u>Note</u>: Citrix does work on most internet browsers including Firefox and Chrome

<u>Note about using Chrome</u>: When using Chrome you will be prompted to install the Citrix client each time you log in. Click the **Skip to Log On** option to proceed to the Citrix log on screen.

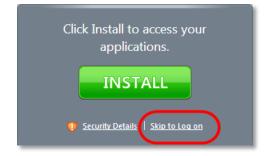

 The login window will open and sign in by entering your regular network username (i.e.: jfriedman@goodmans.ca) and your network password. Click the Log In button or press Enter key.

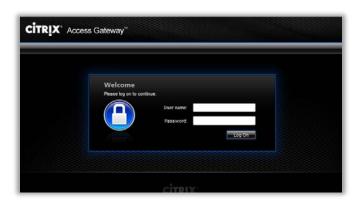

 The Web Interface Applications screen will open and select the XenApp65 icon at the bottom of the screen.

| Search                       | P Logged on as: friedmaj                  | Settings Log Off - | Goodmans |
|------------------------------|-------------------------------------------|--------------------|----------|
| Desktops Applicat            | ons                                       |                    |          |
|                              |                                           |                    |          |
| Citrix                       |                                           |                    |          |
| For any technical            | issues, please contact Supportline        |                    |          |
| Monday - Friday              | 3:00am - 6:00pm                           |                    |          |
| 416.597.5906 <sup>©</sup> x3 | :000 🕫                                    |                    |          |
| After hours/week             | ends                                      |                    |          |
| Tech Emergency:              | 416.597.5151 🖤 or email <u>techemerg@</u> | goodmans.ca        |          |
| XenApp65                     |                                           |                    |          |

<u>Note</u>: If you receive a Security warning prompt. Select Permit Use and check the box "do not ask me again for this site" and Yes (this is a onetime step).

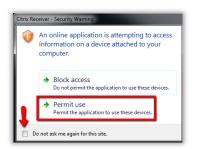

4. The **Citrix Desktop** screen will open. A **Citrix** icon will be opened in your task bar.

<u>Note</u>: you may have to increase the size of the Citrix window to view it properly. This can be done by selecting the maximize button in the upper right corner.

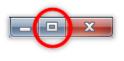

# Logging Off

Note: When closing out of applications, be careful not to select the Red X close button is at the top right

corner of the Citrix screen. This will disconnect you from Citrix.

To log out of Citrix Desktop:

- 1. Close ALL applications that you have opened in Citrix.
- 2. Go to the **Start** button from the Citrix Desktop and select **Log Off**.

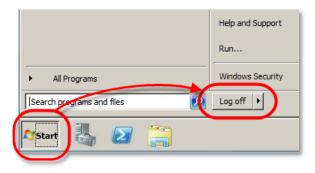

- 3. Select Log Off at the next prompt.
- 4. Choose Log Off at the top and select Disconnect.

| Deaters Applications                                 | 1             | Reconnect<br>Disconnect<br>Click h | te to saure your resources and log off from |
|------------------------------------------------------|---------------|------------------------------------|---------------------------------------------|
|                                                      |               | Durin                              | ute                                         |
| Gitrix                                               |               |                                    |                                             |
| For any technical issues, please contact Supportline |               |                                    |                                             |
| Monday - Friday 8:00am - 6:00pm                      |               |                                    |                                             |
| 416.597.5906♥ x3000♥                                 |               |                                    |                                             |
| After hours/weekends                                 |               |                                    |                                             |
| Tech Emergency: 416.597.5151 \$ or email techemer    | g@goodmans.ca |                                    |                                             |
|                                                      |               |                                    |                                             |
| Xen4pp65                                             |               |                                    |                                             |
|                                                      |               |                                    |                                             |

5. The following screen appears and you can close the browser.

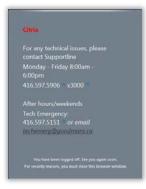

# FIRST TIME SETUP FOR WORD AND OUTLOOK

This setup is only required for Citrix desktop. If using Direct Desktop you do not have to complete these steps.

#### Word 2010 Setup

In Word, you should set-up your author information, prior to creating any letters, memos, etc. This can be done by selecting the **Special drop down** option located on the **WordLX** tab, under **Tools**. This is a onetime step.

1. Select the **Special Setup** button on the **WordLX** tab and select **Set Author Information**.

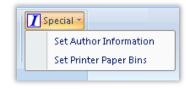

2. Click the New button.

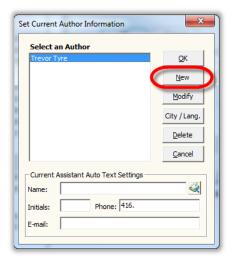

3. Click the Search button.

| Add New Author Information | ×                           |
|----------------------------|-----------------------------|
| Name:                      | Initials:                   |
| Title: Lawyer              | Direct Line: 416.           |
|                            | Direct Fax:                 |
|                            | E-Mail: @goodmans.ca Cancel |
|                            | LS#:                        |
|                            |                             |
|                            |                             |

4. Type the last name in the search field and click the search button. The names will be listed below. Select the author name and click **Use Selected** 

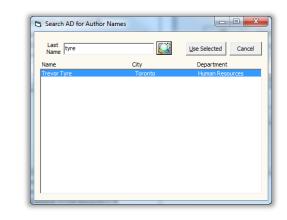

5. Click any changes to the author information and click **OK**.

| Name: Trevo  | r Tyre                         |   | Initials: TT              | Z      |
|--------------|--------------------------------|---|---------------------------|--------|
| Title: Learn | ing and Development Specialist | • | Direct Line: 416.979.2211 | 1      |
|              |                                |   | Direct Fax: 416.979.1234  | ОК     |
|              |                                |   | E-Mail: ttyre@goodmans.ca | Cancel |
|              |                                |   | LS#:                      |        |
|              |                                |   |                           |        |

The author will now appear in your list.

### Outlook 2010 Setup

Outlook will need to be setup with your profile. This is a onetime setup.

- 1. Open **Outlook** from the Desktop icon.
- 2. As each window opens select the **Next** button in the lower right corner.
- 3. Click the **Finish** button when prompted.

The Outlook signature will need to be created. This is a onetime setup.

- 1. Open a new email.
- 2. Find your existing signature in your sent items folder and copy it.
- 3. On the **Message** tab> select **Signature** button and choose signatures from the drop down menu.
- 4. Click the **New** button and give the signature a name.
- 5. In the **Edit** signature area, paste your signature.
- 6. Click save and close the window by selecting OK.

SAVING OUTSIDE OF DM (U:DRIVE OR C:)

- 1. Click on Save As button from the **Quick Access Toolbar(QAT)**.
- 2. The Document Profile will open, select Cancel.
- 3. At the **Save As** screen, select the down arrow on the **Save in** field and choose one of the following:

- U: Drive (this drive is accessible from your PC at Goodmans)-BEST OPTION
- **C: Local Drive** (this is saved locally on the computer and will not be accessible from your PC at Goodmans)
- **Desktop** (this cannot be accessed from your PC at Goodmans)

<u>Note</u>: If you're using a Goodmans laptop to access Citrix all files saved to the C: drive and desktop will be deleted when you return the laptop

4. Enter a name for the document and click the **Save** button.

### **PRINTING IN CITRIX**

Printing to your local printer through Citrix is available. Your default local printer should display automatically when you select Print.

| Printe | ? <b>r</b>                                         | 0  |
|--------|----------------------------------------------------|----|
| -      | Citrix UNIVERSAL Printer (from WIN-FO4GP0<br>Ready | •  |
|        | Printer Properti                                   | es |

# TASK MANAGER TO CLOSE PROGRAMS IN CITRIX DESKTOP

To properly exit from Citrix all programs should be closed before logging off from Citrix. If a program is left open Citrix may not close properly.

If you're having difficultly closing a program in Citrix you can use the Task Manager within Citrix to end the program properly.

- 1. In the Citrix window press Ctrl+Alt+Delete.
- 2. From the menu select **Task Manager** and click on the **Applications** tab.
- 3. In the **Task Manager** window select applications that are not closing and select the **End Task** button.

LOGGING ON/OFF TO CITRIX DIRECT DESKTOP

For Direct Desktop to work your PC in your office must be turned on.

Follow **Steps 1** and **2** on **Page 2** of this Quick Reference Guide.

- 1. The Web Interface Applications screen will open.
- 2. Click on the **Applications** tab and select **Direct Desktop**.

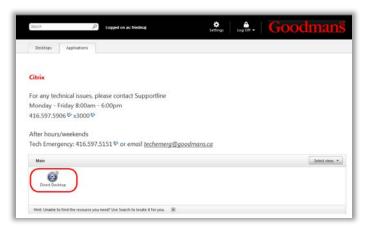

3. Once **Citrix Direct** desktop has started you will be prompted to log in again to gain access to the computer in your office. Enter your network password and click **OK**.